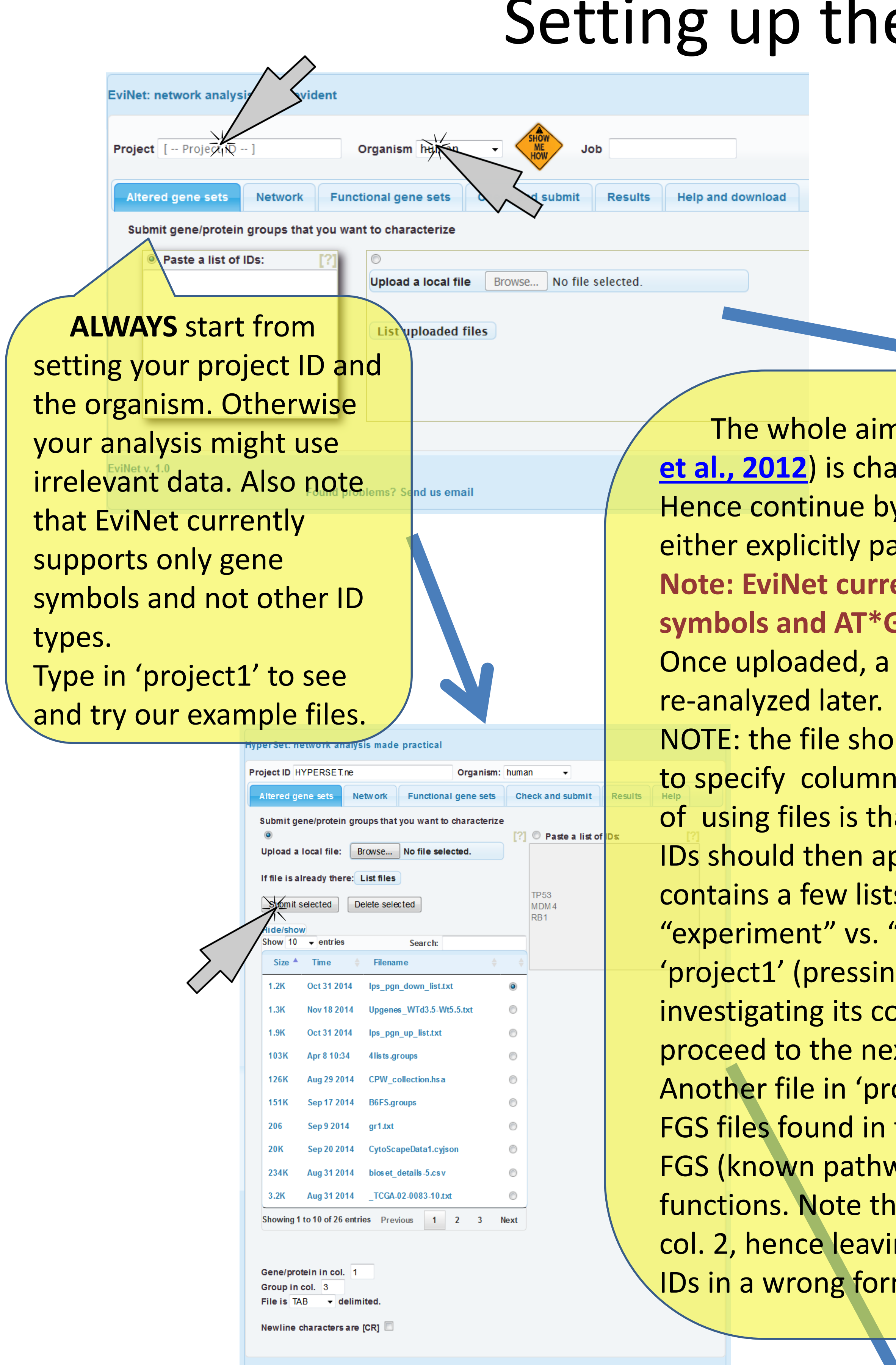

lyper Set v0.01 (under development)

Found problems? Send us email

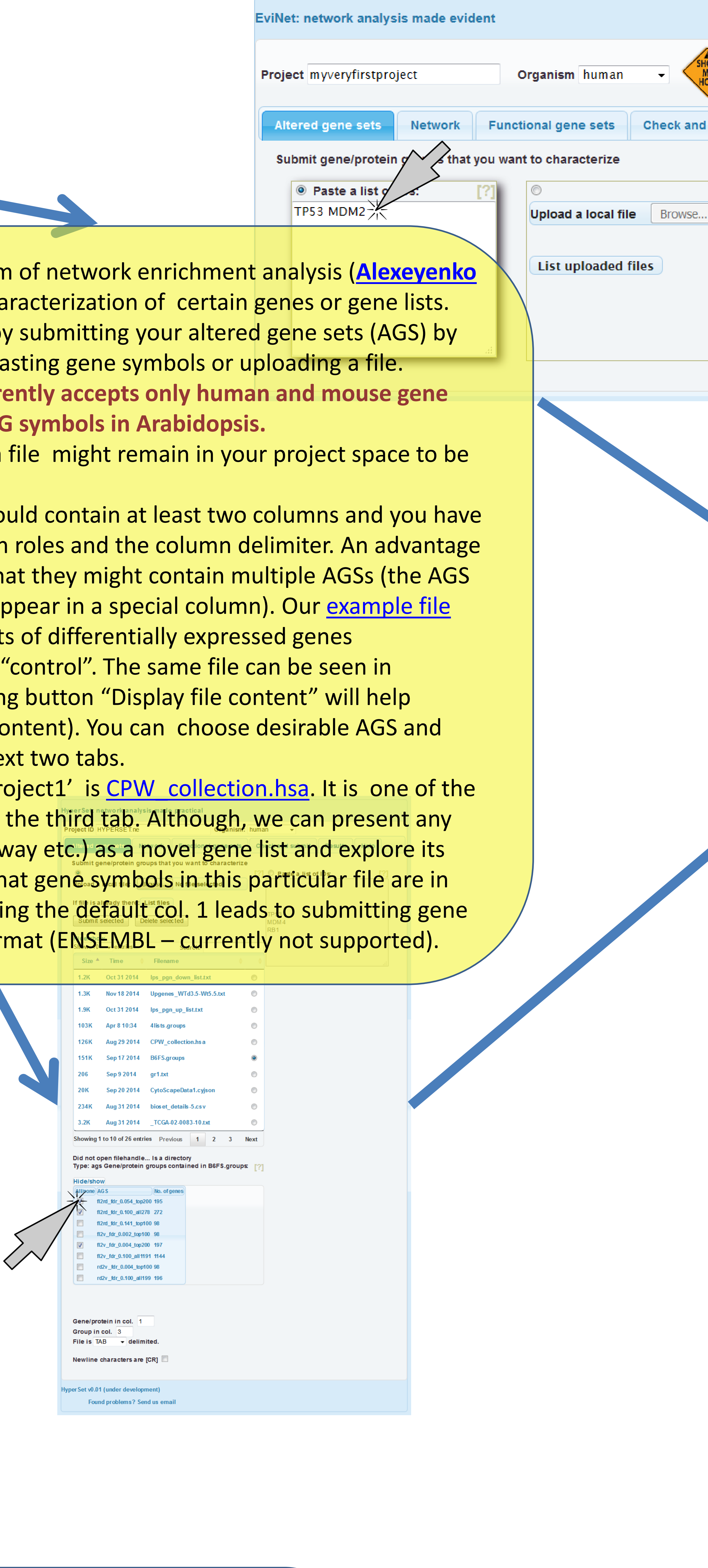

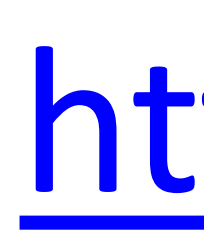

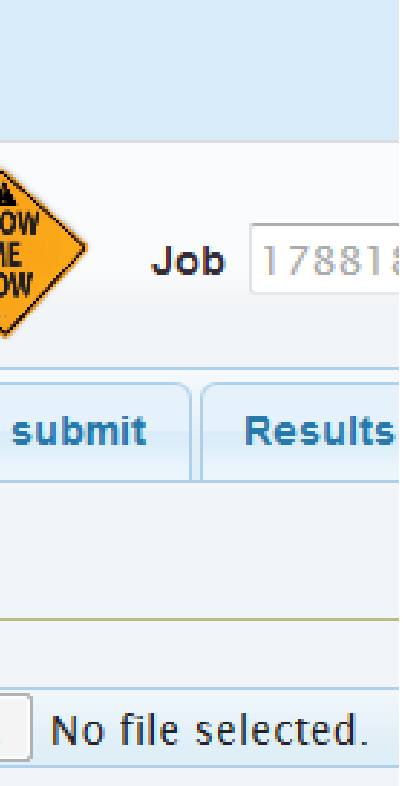

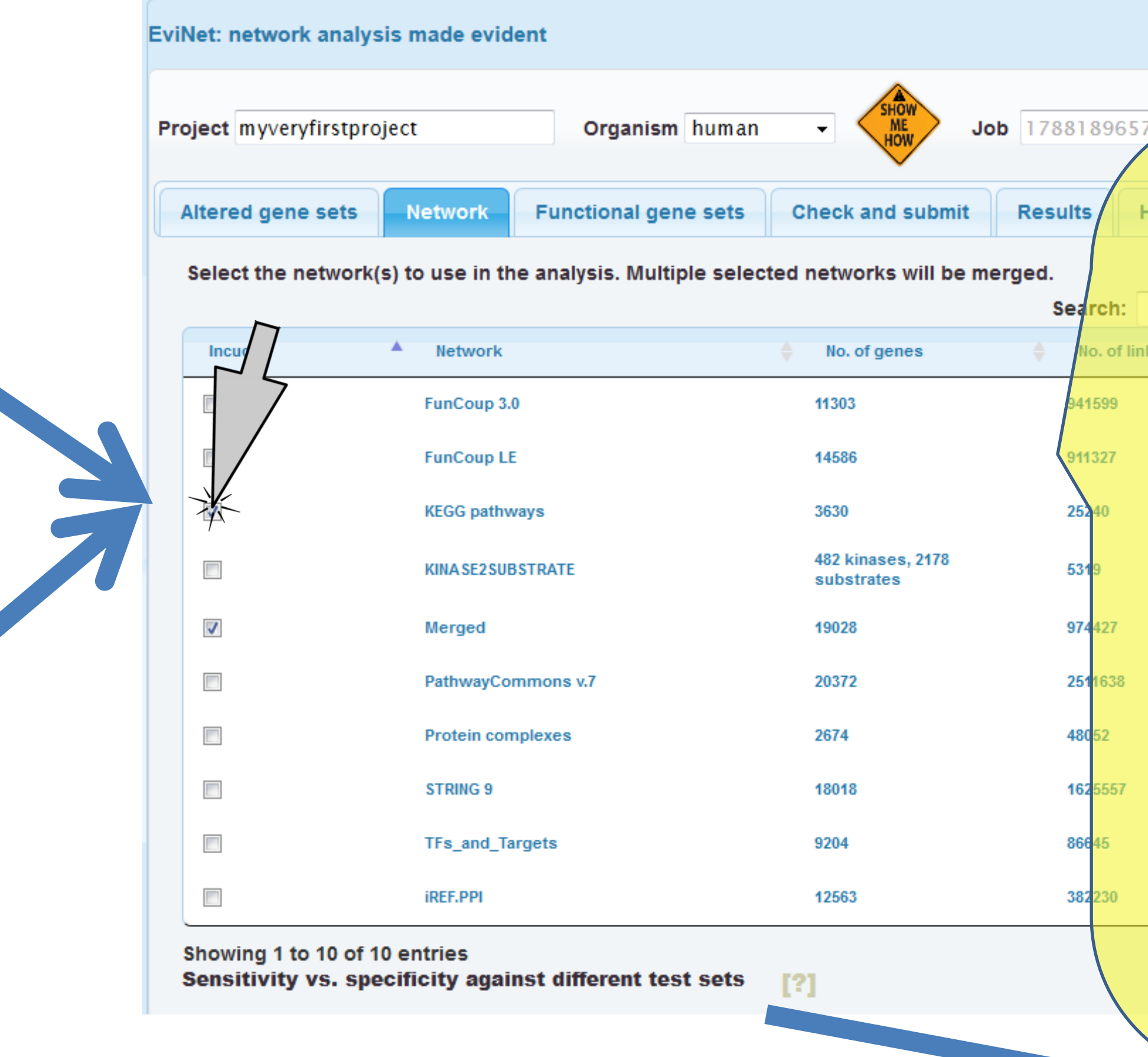

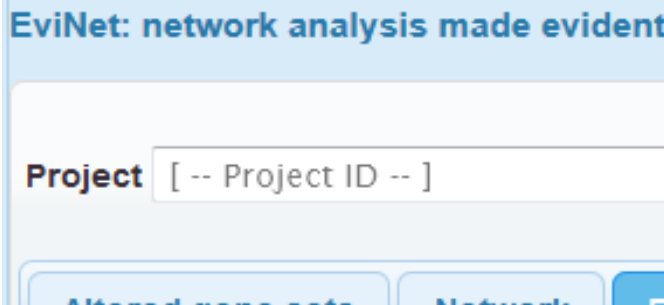

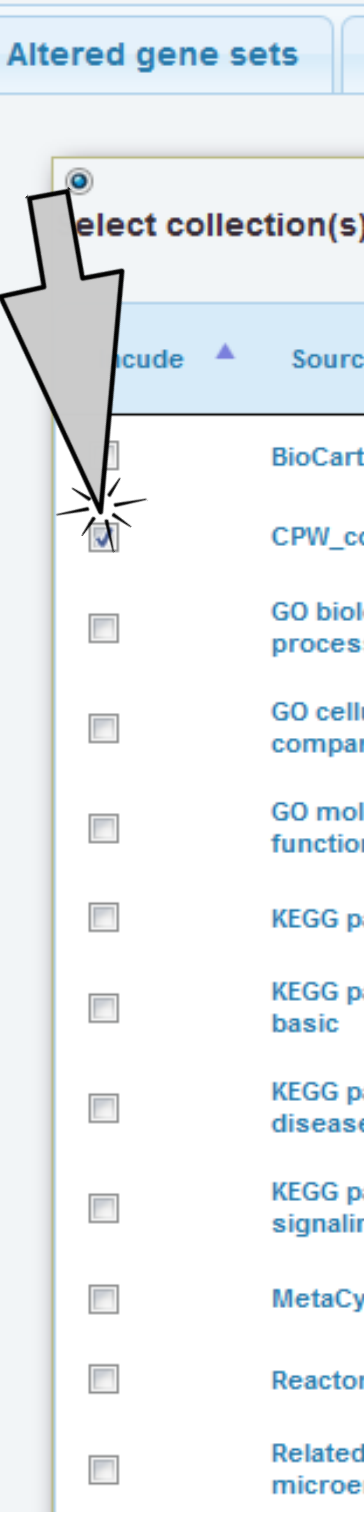

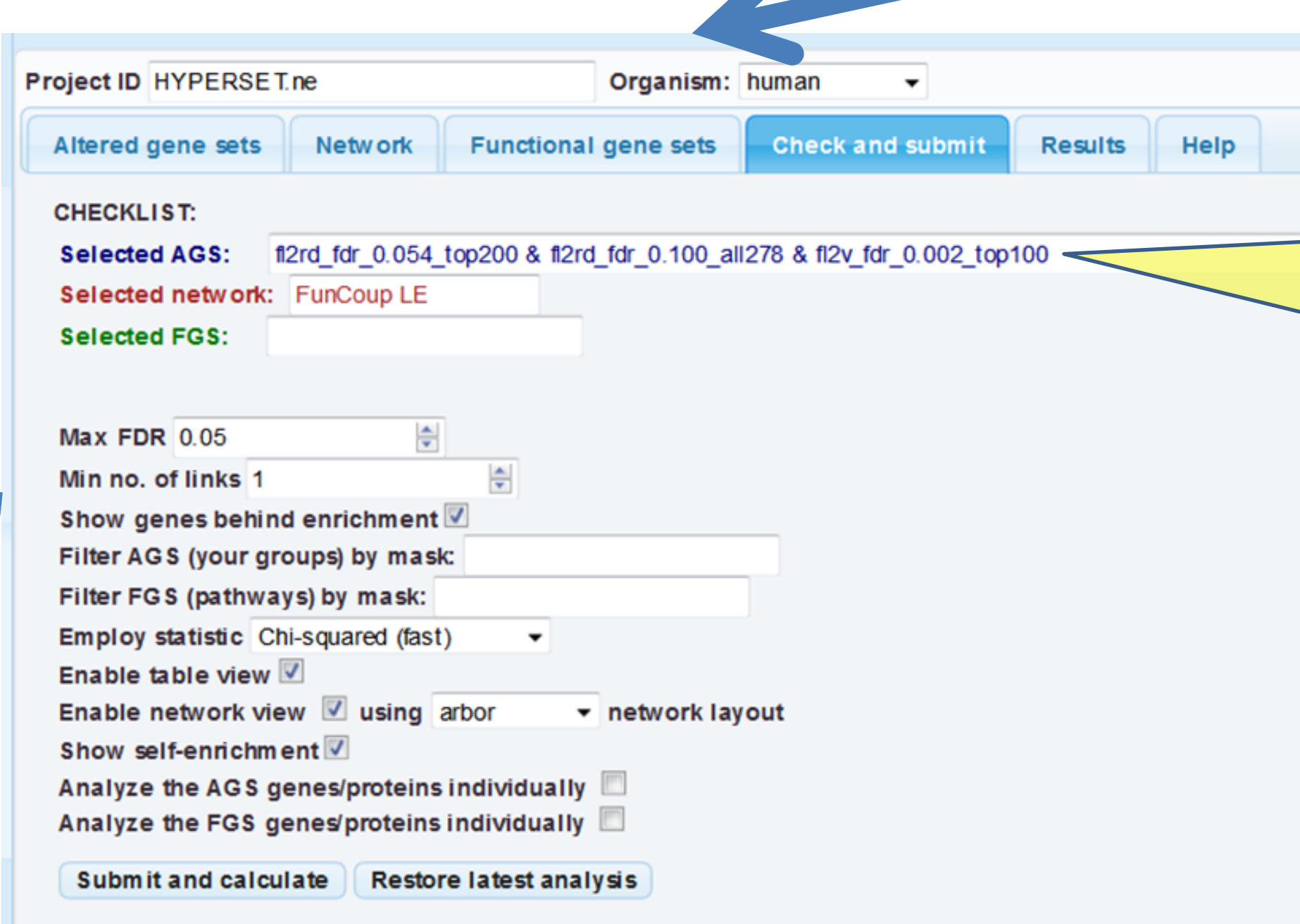

As long as you try different options and parameters on your AGS files, executed analyses accumulate in your project directory and can be seen in the "Archive" tab. See [example analysis output](https://www.evinet.org/cgi/i.cgi?mode=standalone;action=sbmRestore;table=table;graphics=graphics;archive=archive;sbm-layout=arbor;showself=showself;project_id=project1;species=hsa;jid=456776399165) in 'project1'.

 Select a network. More detailed networks (FunCoup, STRING) are larger but less precise. Networks from curated resources inklike KEGG, CORUM, PhosphoSite are confident but much less comprehensive and hence might miss novel genes. You can investigate comparative efficiency of the networks by looking at the ROC curves (below the table). More sensitive and specific options must be higher and shifted to the left. Note also that for each individual analysis one can create unions of networks of different types ("Merged" is a pre -compiled example of such a union). Such merging is often beneficial.

> Check if the three components of the analysis correctly appear at the "Check and submit" tab. **NOTE: here you can only see them, but not edit.** For editing, return to respective tabs.

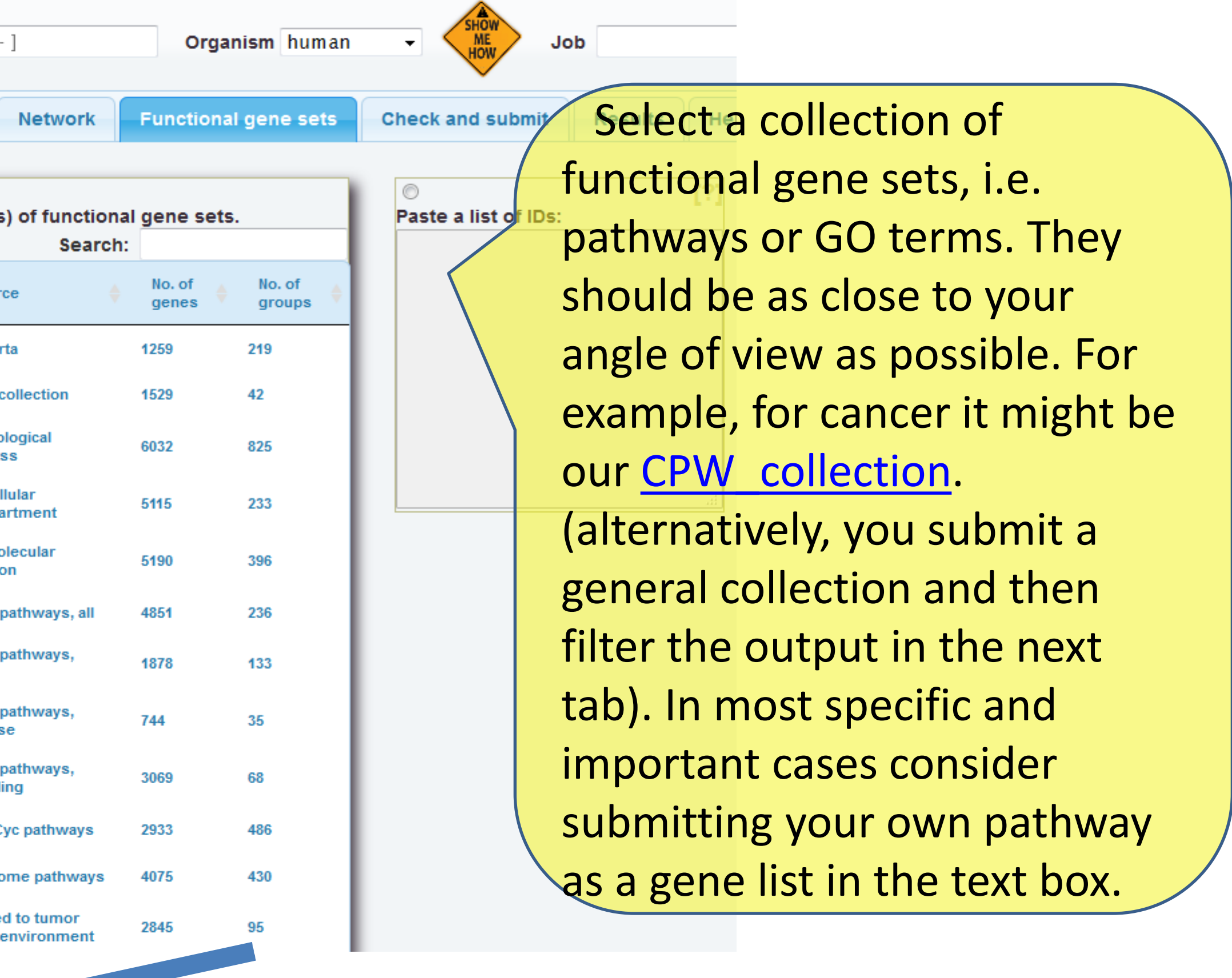

 Finally, click the button "Submit and calculate"! It might take time to get the job finished, thus we recommend starting from smaller networks (< 10000 links) and smaller FGS/AGS collections. In order to re -plot the results, you can return and click the button "Restore latest analysis". NOTE: options "Analyze …individually" and "Employ statistic" can alter the output only if you press "Submit and calculate".

## Setting up the first analysis

## [https://www.evinet.org](https://www.evinet.org/)